## **Oracle Financial Services Attribution Analysis**

**User Guide**

**Release 8.1.0.0.0**

**August 2020**

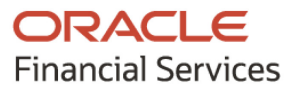

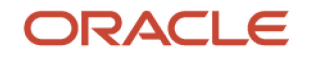

#### **OFS Analytical Applications Infrastructure Attribution Analysis User Guide**

Copyright © 2021 Oracle and/or its affiliates. All rights reserved.

This software and related documentation are provided under a license agreement containing restrictions on use and disclosure and are protected by intellectual property laws. Except as expressly permitted in your license agreement or allowed by law, you may not use, copy, reproduce, translate, broadcast, modify, license, transmit, distribute, exhibit, perform, publish, or display any part, in any form, or by any means. Reverse engineering, disassembly, or decompilation of this software, unless required by law for interoperability, is prohibited.

The information contained herein is subject to change without notice and is not warranted to be errorfree. If you find any errors, please report them to us in writing.

If this is software or related documentation that is delivered to the U.S. Government or anyone licensing it on behalf of the U.S. Government, then the following notice is applicable:

U.S. GOVERNMENT END USERS: Oracle programs, including any operating system, integrated software, any programs installed on the hardware, and/or documentation, delivered to U.S. Government end users are "commercial computer software" pursuant to the applicable Federal Acquisition Regulation and agency-specific supplemental regulations. As such, use, duplication, disclosure, modification, and adaptation of the programs, including any operating system, integrated software, any programs installed on the hardware, and/or documentation, shall be subject to license terms and license restrictions applicable to the programs. No other rights are granted to the U.S. Government.

This software or hardware is developed for general use in a variety of information management applications. It is not developed or intended for use in any inherently dangerous applications, including applications that may create a risk of personal injury. If you use this software or hardware in dangerous applications, then you shall be responsible to take all appropriate fail-safe, backup, redundancy, and other measures to ensure its safe use. Oracle Corporation and its affiliates disclaim any liability for any damages caused by use of this software or hardware in dangerous applications.

Oracle and Java are registered trademarks of Oracle and/or its affiliates. Other names may be trademarks of their respective owners.

Intel and Intel Xeon are trademarks or registered trademarks of Intel Corporation. All SPARC trademarks are used under license and are trademarks or registered trademarks of SPARC International, Inc. AMD, Opteron, the AMD logo, and the AMD Opteron logo are trademarks or registered trademarks of Advanced Micro Devices. UNIX is a registered trademark of The Open Group.

This [software](http://www.google.com/) or hardware and documentation may provide access to or information about content, products, and services from third parties. Oracle Corporation and its affiliates are not responsible for and expressly disclaim all warranties of any kind with respect to third-party content, products, and services unless otherwise set forth in an applicable agreement between you and Oracle. Oracle Corporation and its affiliates will not be responsible for any loss, costs, or damages incurred due to your access to or use of third-party content, products, or services, except as set forth in an applicable agreement between you and Oracle.

Fo[r information](http://www.google.com/) on third party licenses, click [here.](https://docs.oracle.com/cd/E61555_01/licensing.htm)

# **Document Control**

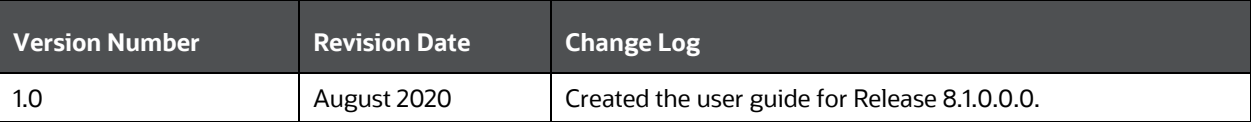

# **Table of Contents**

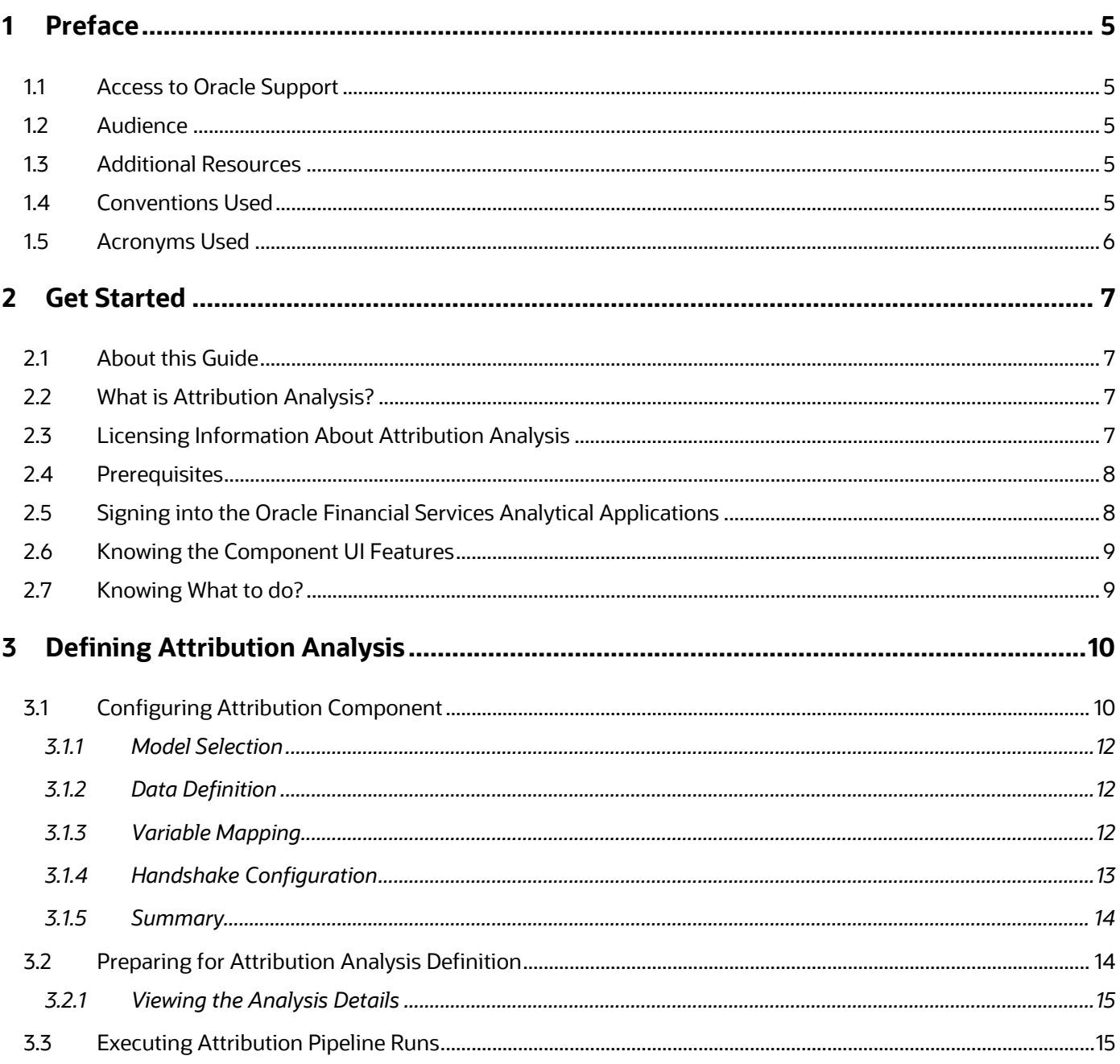

## <span id="page-4-0"></span>**1 Preface**

This preface provides information for the Oracle Financial Services Attribution Analysis User Guide.

**Topics:**

- [Access to Oracle Support](#page-4-1)
- [Audience](#page-4-2)
- [Additional Resources](#page-4-3)
- **[Conventions Used](#page-6-0)**
- [Acronyms Used](#page-5-0)

### <span id="page-4-1"></span>**1.1 Access to Oracle Support**

Oracle customers have access to electronic support through My Oracle Support. For information, visit:

- <http://www.oracle.com/pls/topic/lookup?ctx=acc&id=info>
- <http://www.oracle.com/pls/topic/lookup?ctx=acc&id=trs> if you are hearing impaired.

### <span id="page-4-2"></span>**1.2 Audience**

This document is intended for the users configuring the Attribution component in PMF and executing Attribution Analysis.

#### <span id="page-4-3"></span>**1.3 Additional Resources**

This section identifies additional resources for the OFS AAI application. You can access the online documentation for the OFS AAI 8.1.0.0.0 from the [Oracle Help Center \(OHC\).](https://docs.oracle.com/cd/F29631_01/get_started.htm)

- Oracle Financial Services Advanced Analytical Applications Infrastructure (OFS AAAI) Release Notes
- Oracle Financial Services Advanced Analytical Applications Infrastructure (OFS AAAI) Application Pack Installation and Configuration Guide
- Oracle Financial Services Analytical Applications Process Modeling Framework Orchestration Guide

To find additional information about how Oracle Financial Services solves real business problems, see our website at [www.oracle.com/financialservices.](http://www.oracle.com/financialservices)

### <span id="page-4-4"></span>**1.4 Conventions Used**

The following table lists the conventions used in this guide.

**Table 1: Conventions Used in this Guide**

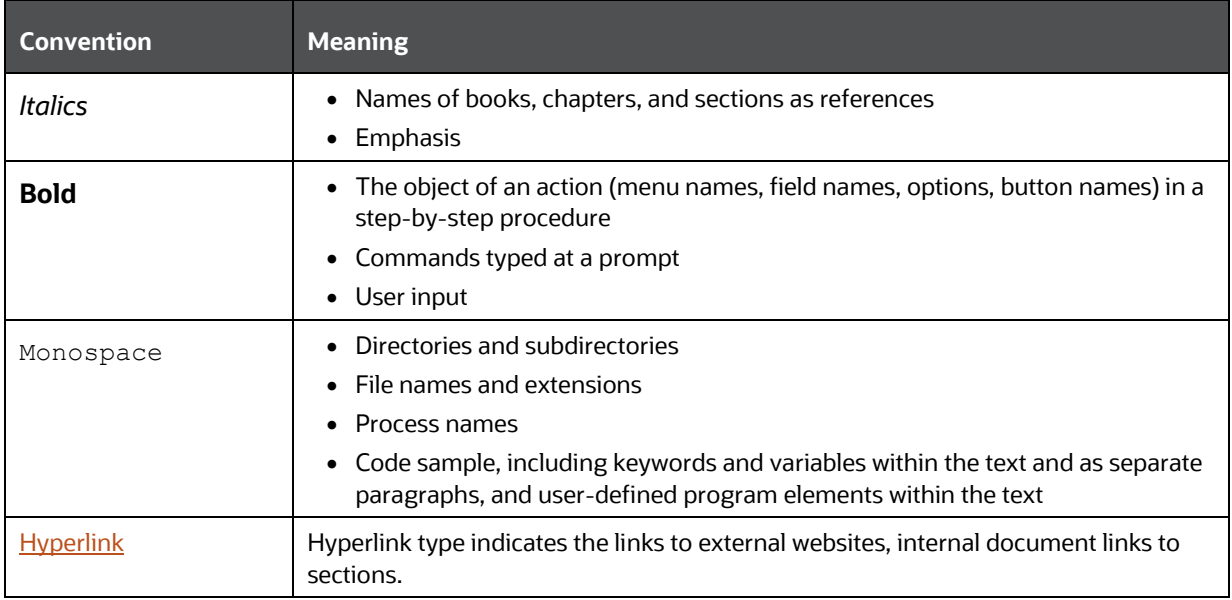

# <span id="page-5-0"></span>**1.5 Acronyms Used**

The following table lists the acronyms used in this guide.

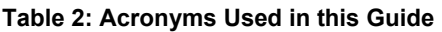

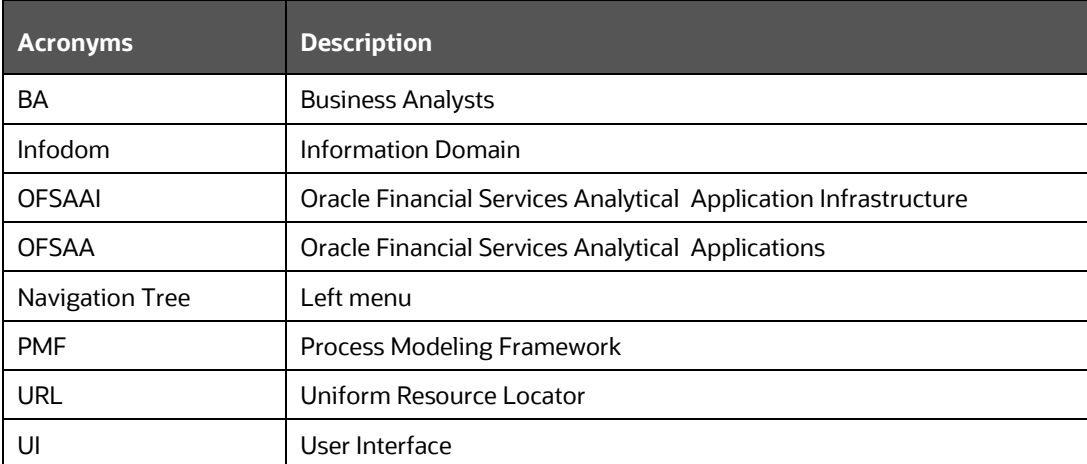

# <span id="page-6-0"></span>**2 Get Started**

The topics in this section give an introduction to Attribution Analysis and the requirements to start working on it.

**Topics:**

- [About this Guide](#page-6-1)
- [What is Attribution Analysis?](#page-6-2)
- [Prerequisites](#page-6-3)
- [Signing into the Oracle Financial Services Analytical Applications](#page-7-2)
- [Knowing the Component UI Features](#page-8-2)
- [Knowing What to do?](#page-8-1)

## <span id="page-6-1"></span>**2.1 About this Guide**

This guide has information about configuring attribution components and executing Attribution Analysis on models or execution runs. Use it to see information or get help for the processes discussed.

For other products such as OFS AAI and OFS PMF, see the **Additional Resources** section.

## <span id="page-6-2"></span>**2.2 What is Attribution Analysis?**

Oracle Financial Services Attribution Analysis is a component integrated into the OFS AAI application's PMF. This component specifically addresses the requirement of financial institutions to compare the execution runs in models by varying one factor and studying the impact on other factors that are linked to it.

The comparison of the two executions (a base run instance and an inspect run instance) provides an insight into the impact of the outcome of the run when the variables are altered for every attribution run anchoring all but one variable (keeping all variables constant except one). You can create a group of tasks, runs, and models, and execute the processes configured in a parallel or a serial sequence as required. The results can be explored for analysis and reporting.

Models created in external systems can also be considered by the Attribution Analysis component. The output of the models can be further computed for attribution by connecting with the OFSAA system using various connection integration possibilities and create reports.

# <span id="page-6-3"></span>**2.3 Licensing Information About Attribution Analysis**

Attribution Analysis is a feature of the Oracle Financial Services Analytical Applications Infrastructure Extension (OFSAAIE) Pack 8.1.0.0.0 Release. The OFSAAIE pack can be installed on an OFSAA instance having one or more OFSAA application packs. The pack is enabled by the procurement of an additional license.

For details about licensing, see the Oracle Financial Services Analytical Applications Infrastructure [Extension Pack 8.1.0.0.0 Release Notes.](https://docs.oracle.com/cd/F29631_01/PDF/8.1.0.x/EP/8.1.0.0.0/Release_Notes/OFS_AAIE_8.1.0.0.0_Readme.html)

### <span id="page-7-0"></span>**2.4 Prerequisites**

The following prerequisites apply for Attribution Analysis:

• Working knowledge of the PMF Application.

For more information, see the [Process Modeling Framework Orchestration Guide.](https://docs.oracle.com/cd/F29631_01/PDF/8.1.0.x/8.1.0.0.0/OFSAAI_PMF_Orchestration_Guide_8.1.0.0.0.pdf)

• The following Role and Function Code must be mapped to access and use Oracle Financial Services Attribution Analysis.

For more information, see the **User Administrator** section in the [OFS AAI User Guide 8.1.0.0.0.](https://docs.oracle.com/cd/F29631_01/PDF/8.1.0.x/8.1.0.0.0/OFSAAI_User_Guide_8.1.0.0.0.pdf)

**Table 3: Role and Function Code Mapping**

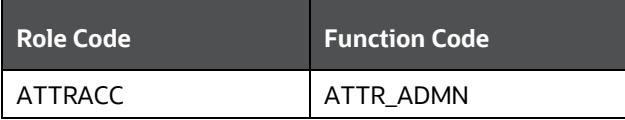

## <span id="page-7-2"></span><span id="page-7-1"></span>**2.5 Signing into the Oracle Financial Services Analytical Applications**

After the application is installed and configured, you can access Oracle Financial Services Analytical Applications.

To access the Oracle Financial Services Analytical Applications, follow these steps:

**1.** Enter the OFSAA URL in your browser.

The *Login* window is displayed.

#### **Figure 1: Oracle Financial Services Analytical Applications Login Page**

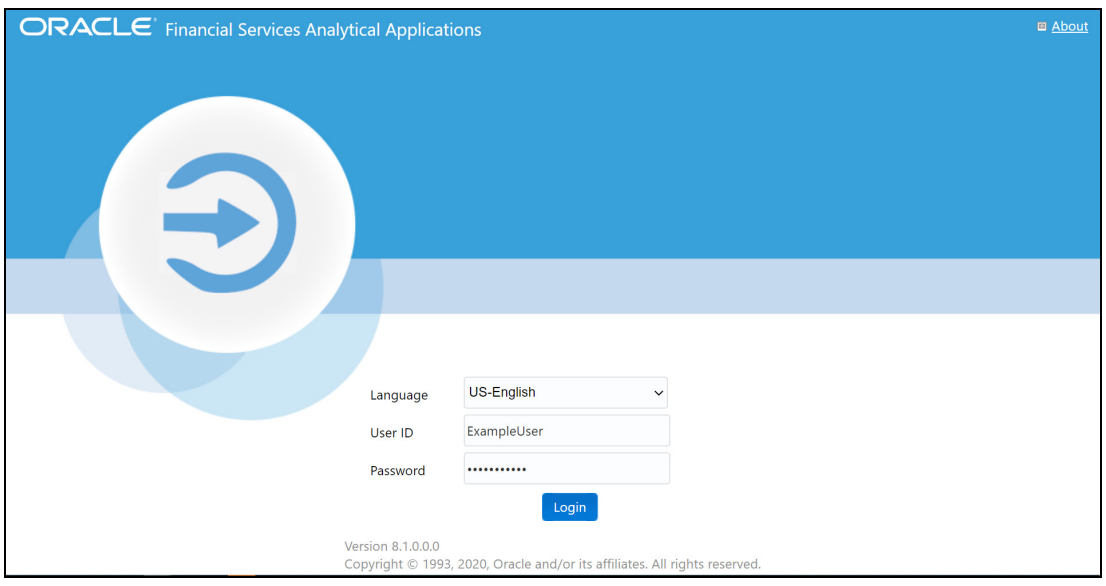

**2.** Select **Language**.

- **3.** Enter your **User ID** and **Password**.
- **4.** Click **Login**.
- **5.** Click **Administration form the Header** to display the administration tasks in the Tiles menu.
- **6.** Select the required **Information Domain** from the drop-down.

For more information, see the [Process Modeling Framework Orchestration Guide.](https://docs.oracle.com/cd/F29631_01/PDF/8.1.0.x/8.1.0.0.0/OFSAAI_PMF_Orchestration_Guide_8.1.0.0.0.pdf)

#### **Figure 2: Application Selection - PMF**

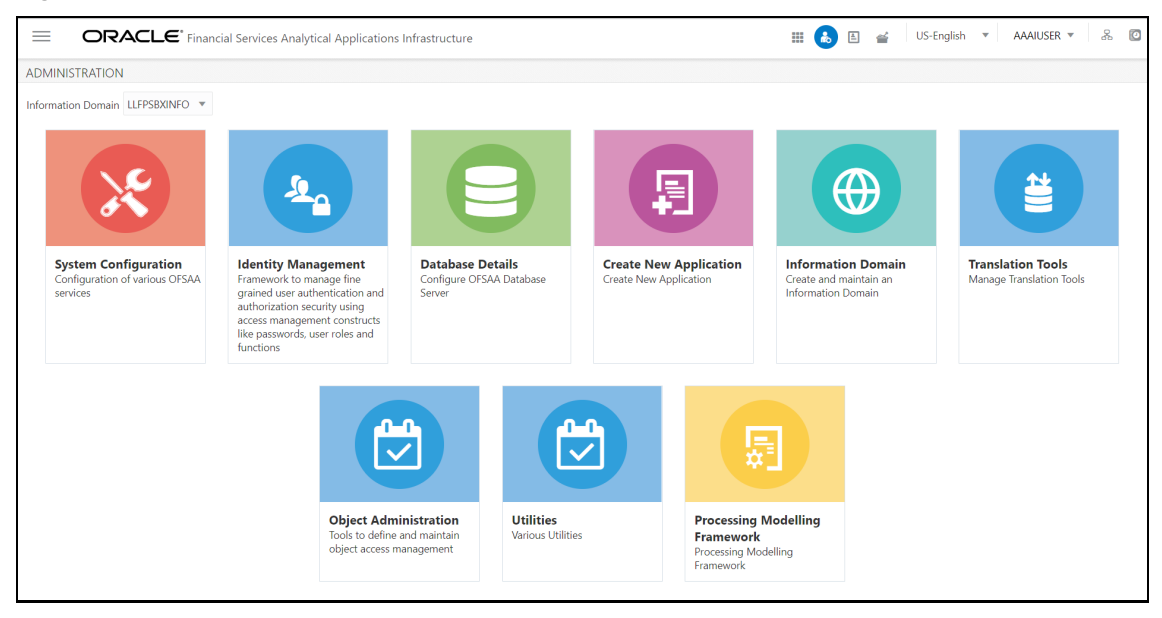

#### <span id="page-8-2"></span><span id="page-8-0"></span>**2.6 Knowing the Component UI Features**

This section describes the user-interface specific to the Attribution Analysis component. Since it is a component within the PMF feature in OFSAA, you must know PMF.

See the [Process Modeling Framework Orchestration Guide](https://docs.oracle.com/cd/F29631_01/PDF/8.1.0.x/8.1.0.0.0/OFSAAI_PMF_Orchestration_Guide_8.1.0.0.0.pdf) to familiarize yourself with the user interface and for application information.

### <span id="page-8-1"></span>**2.7 Knowing What to do?**

Attribution Analysis requires that you access OFSAA and define the Attribution Pipeline in PMF. Follow up by executing the Attribution Pipeline runs (at least two). Now that you have two or more instances of an execution run on the selected model, you can execute an Attribution Analysis.

The procedures are described in the following sections:

- **1.** [Defining the Attribution Pipeline](#page-9-0)
- **2.** [Preparing for Attribution Analysis Definition](#page-13-1)
- **3.** [Executing Attribution Analysis](#page-13-1)

# <span id="page-9-0"></span>**3 Defining Attribution Analysis**

The Attribution Analysis requires preparation of Attribution Components in the Process Modeler window by users. The Attribution Components configuration prepares two runs (base and inspect) from a model to be considered for the Attribution Analysis.

To prepare the runs, new attributable data is selected from models with data sourced from preexecuted runs. The attributable data is modified based on the variables identified for attribution. In the PMF, a process for a model is registered. The datasets and variables are selected from the model. The input and output variables are defined, and the Attribution Pipeline is executed.

To define the Attribution Pipeline, you must:

- **1.** [Configure the Attribution Component from PMF](#page-9-1)
- **2.** [Preparing for Attribution Analysis Definition](#page-13-1)
- **3.** [Execute the Attribution Pipeline runs in PMF](#page-14-1)

# <span id="page-9-1"></span>**3.1 Configuring Attribution Component**

The runs created in the Attribution Component in the OFSAA widgets are used in Attribution Analysis to compare variables. Create two or more runs for a selected model to use in the Attribution Analysis.

To configure an Attribution Component, follow these steps:

- **1.** Log in to the OFSAA Application.
- **2.** Click **Administration** from the **Header** to display the administration tasks in the Tiles menu.
- **3.** Select the required **Information Domain** from the drop-down.
- **4.** Select **Process Modeling Framework** to display a submenu.
- **5.** Select **Process Modeller** from the submenu to display the **Process Modeller** window.
- **6.** Click to display the **Process Details** popup.

Enter the details as described in the following table:

#### **Table 4: Fields in the Process Details Popup**

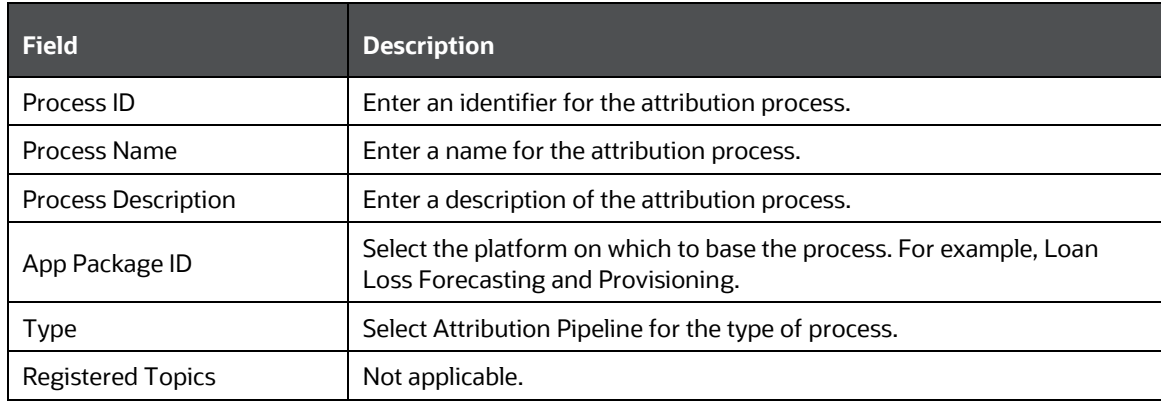

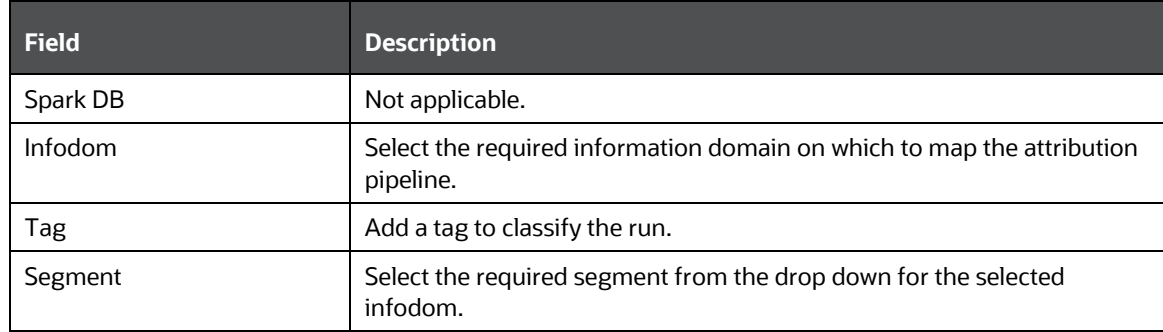

**7.** Click **Save and Launch** to launch the Process Flow page.

Or

Click **Save and Close** to save the details and perform the operations later.

Open the details from the Process Modeler window using the following steps:

- **a.** Click **Administration** from the **Header** to display the administration tasks in the Tiles menu.
- **b.** Select the required **Information Domain** from the drop-down.
- **c.** Select **Process Modeling Framework** to display a submenu.
- **d.** Select **Process Modeller** from the submenu to display the **Process Modeller** window.
- **e.** Select the Attribution Pipeline to display the Process Flow page.
- **8.** On the **Process Flow** page, click **OFSAA WIDGETS** to display the available menu options.
- **9.** Select **AttributionComponent s** to display the drawing canvas.
- **10.** Click the Attribution Component Widget on the canvas to display the Attribution Component page.

The page displays a progress indicator to the top with the following configuration steps:

- **a.** [Model Selection](#page-11-0)
- **b.** [Data Definition](#page-11-1)
- **c.** [Variable Mapping](#page-11-2)
- **d.** [Handshake Configuration](#page-12-0)
- **e.** [Summary](#page-13-0)

As discussed at the beginning of this topic, the configuration requires the selection of a model, which would be used to select datasets and then further refine the selection by selecting variables from the datasets. The input variables selected are used to compute the output, which identifies potential attributable variables.

To navigate through the configuration steps, click the required step in the progress indicator or click the **Prev** and **Next** buttons. Enter the details in the various configuration windows. Click the links in the preceding list to go to the respective subsections for details on the respective configuration steps.

**11.** After entering the configuration details, click **Save** on the Summary page.

#### <span id="page-11-0"></span>**3.1.1 Model Selection**

The Model Selection is to select an application's model for the attribution analysis.

To configure Model Selection, enter the details as described in the following table:

**Table 5: Configure Model Selection**

| <b>Field</b>          | <b>Description</b>                                                                                                    |
|-----------------------|----------------------------------------------------------------------------------------------------|
| <b>Component Name</b> | Enter a name for the attribution component to be configured.                                                                             |
| Choose Appld          | Select the required application package from the drop-down. The<br>applications displayed are configured in PMF.                         |
| Choose Model          | Select the required run from the drop-down. The runs displayed are<br>configured for the selected application in the previous drop-down. |

Click **Dataset Definition** on the progress indicator or **Next** to go to the Dataset Definition page and create a dataset.

#### <span id="page-11-1"></span>**3.1.2 Data Definition**

The dataset selection is to select variables that are to be mapped (variable mapping).

To create a dataset on the Dataset Definition page, enter the details as described in the following table:

#### **Table 6: Dataset Selection**

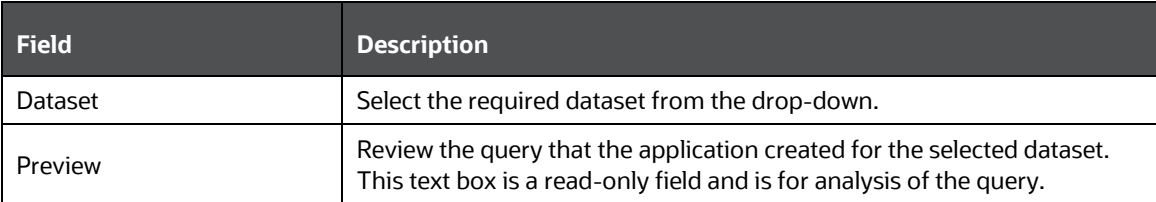

Click **Variable Mapping** on the progress indicator or **Next** to go to the Variable Mapping page and maps variables from the selected dataset.

#### <span id="page-11-2"></span>**3.1.3 Variable Mapping**

The mapping of variables from the selected dataset, which is considered for Attribution Analysis.

To map variables on the Variable Mapping page, enter the details as described in the following table:

**Table 7: Variable Mapping of Dataset Selection**

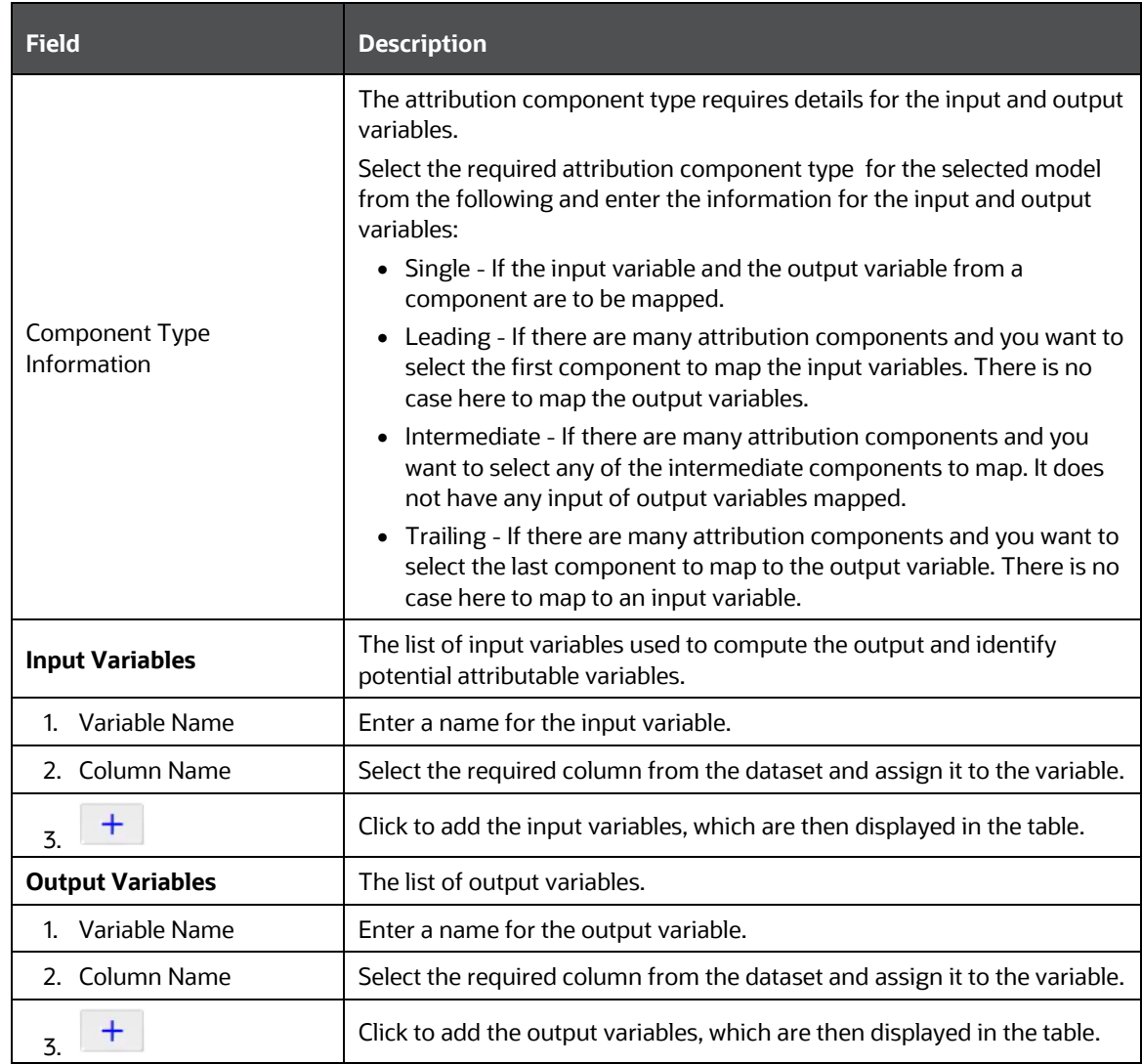

Click **Handshake Configuration** on the progress indicator or **Next** to go to the Handshake Configuration page.

#### <span id="page-12-0"></span>**3.1.4 Handshake Configuration**

The Handshake Configuration is where you provide the required API (Java API or PL/SQL procedure) for your application. The API is executed during the execution of the Attribution Analysis Definition replacing T2Ts or DTs (data feeding tasks) within the process, run, or model.

To configure the handshake, enter the details as described in the following table:

**Table 8: APIs for Handshake Configuration**

| <b>Field</b>       | <b>Description</b>                                |
|--------------------|---------------------------------------------------|
| Seeded API Type    | Select Seeded API from the drop-down as the type. |
| Seeded API Details | Enter a name for the procedure                    |

Click **Summary** on the progress indicator or **Next** to go to the Summary page and review before execution.

#### <span id="page-13-0"></span>**3.1.5 Summary**

The Summary page displays details for the configurations entered on the previous pages shown in the progress indicator. Review and if required change the details by going back to the previous pages. After completing the configuration details, click **Save** on the Summary page.

The run is mapped to the Attribution Component in the Widget. You are ready to execute the [Attribution Analysis](#page-13-1) Definition.

## <span id="page-13-1"></span>**3.2 Preparing for Attribution Analysis Definition**

After configuring the Attribution Component, you must execute the Attribution Analysis and compare the variables in the run reports.

To execute Attribution Analysis, follow these steps:

- **1.** Log in to the OFSAA Application.
- **2.** Click **Administration** from the **Header** to display the administration tasks in the Tiles menu.
- **3.** Select the required **Information Domain** from the drop-down.
- **4.** Select **Process Modeling Framework** to display a submenu.
- **5.** Select **Attribution Analysis** from the submenu to display the **Attribution Analysis** window.
- **6.** Click to display the **Attribution Analysis Definition** popup.

Enter the details as described in the following table:

#### **Table 9: Attribution Analysis Definition**

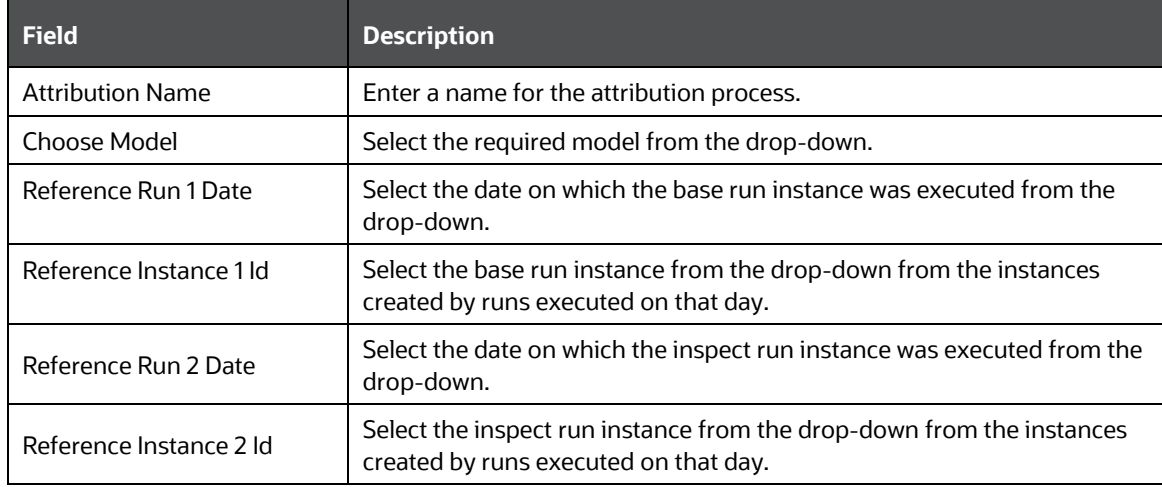

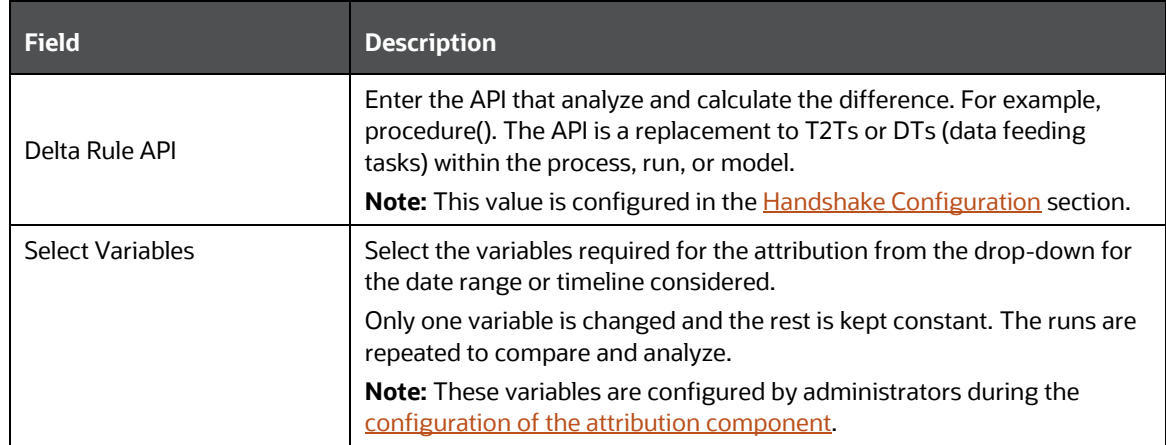

The run outcomes in the reference instances for the to and from dates are compared and the variable within are analyzed for changes.

- **7.** Click **Save** to save the definition and display on the Attribution Analysis page.
- **8.** On the **Attribution Analysis** page, click:
	- $\bullet\quad \mathsf{X}$ : To delete the Attribution Analysis.
	- : To display the menu where you can do the following tasks:
		- $\Box$  View  $\bigcirc$ : To view the Attribution Analysis Definition details.
		- **Execute D**: To execute the Attribution Analysis Definition run.
		- $\blacksquare$  Instance Monitor  $\blacksquare$ : To view the number of Attribution Analysis Definition processes that have completed executing or are in the process.

For more details, see the [Viewing the Analysis Details](#page-14-0) section.

#### <span id="page-14-0"></span>**3.2.1 Viewing the Analysis Details**

To view the Attribution Analysis execution details, follow these steps:

- **1.** On the **Attribution Analysis** page, click to display the menu.
- **2.** On the menu, click **Instance Monitor** to display the **Instance Monitor** window.
- **3.** Click any required Attribution Analysis Definition process in the **Instance Monitor** window to display the details in the **Attribution Analysis Definition** window.
- **4.** Click **t** to view the graphical representation in the PMF Monitor canvas.

# <span id="page-14-1"></span>**3.3 Executing Attribution Pipeline Runs**

After preparing the Attribution Analysis definition, execute the Attribution Pipeline to create the run instances that are available during the execution of the Attribution Analysis Definition process.

To execute an Attribution Analysis run, follow these steps:

- **1.** Log in to the OFSAA Application.
- **2.** Click **Administration** from the **Header** to display the administration tasks in the Tiles menu.
- **3.** Select the required **Information Domain** from the drop-down.
- **4.** Select **Process Modeling Framework** to display a submenu.
- **5.** Select **Process Modeller** from the submenu to display the **Process Modeller** window.
- **6.** Select an Attribution Pipeline and click to display the menu.

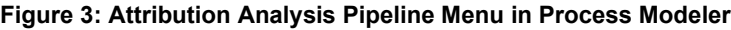

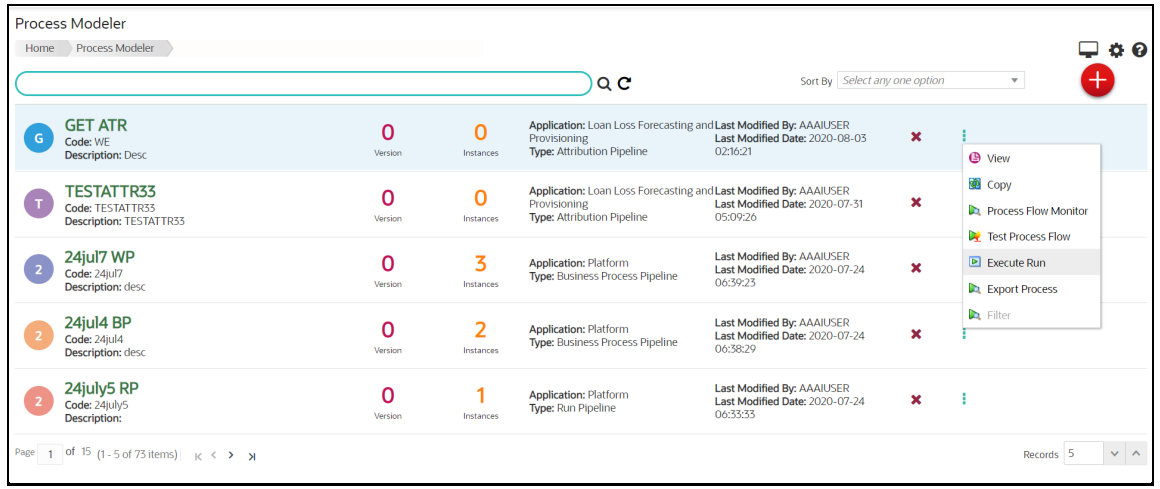

**7.** Click Execute Run to display the **Select Run Params** popup.

**Figure 4: Select Run Parameters**

 $\overline{\phantom{a}}$ 

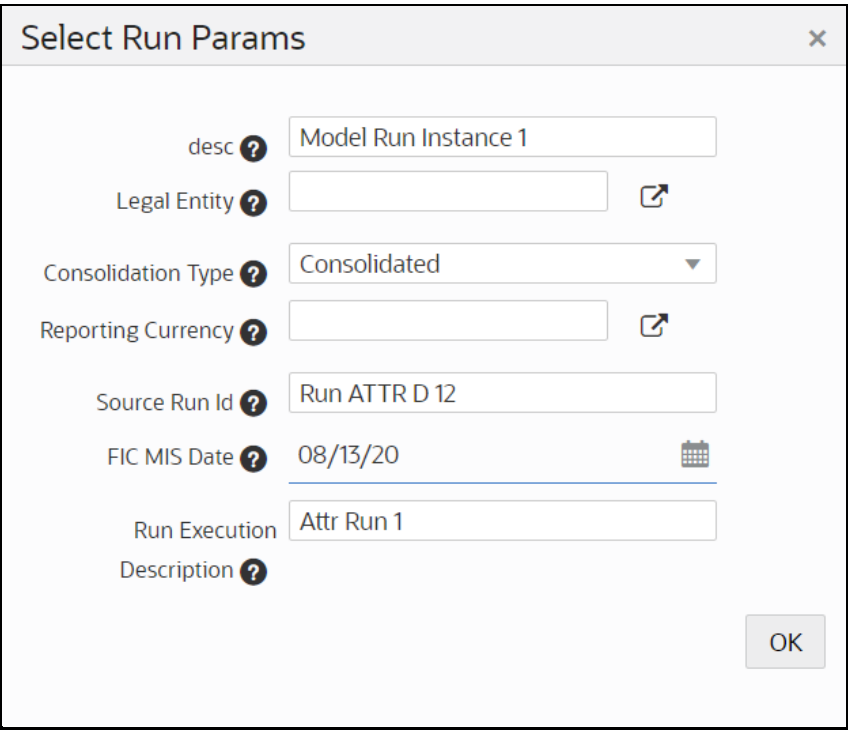

- **8.** Enter details for the following:
	- **a.** Desc: Enter a description of the run parameter.
	- **b.** Legal Entity: Select the legal entity.
	- **c.** Consolidation Type: Select the consolidation type from Solo or Consolidated.
	- **d.** Reporting Currency: Select the reporting currency to be configured for the reporting data.
	- **e.** Source Run ID: Enter the source ID for the run.
	- **f.** FIC MIS Date: Select the FIC MIS date for the cash flows.
	- **g.** Run Execution Description: Enter a description of the run execution.
- **9.** Click **OK** to execute the run.
- **10.** Check the status of the run if required from the Process Monitor window.

To check the status of the run, follow these steps:

- **a.** Log in to the OFSAA Application.
- **b.** Click **Administration following** from the **Header** to display the administration tasks in the Tiles menu.
- **c.** Select the required **Information Domain** from the drop-down.
- **d.** Select **Process Modeling Framework** to display a submenu.
- **e.** Select **Process Monitor** from the submenu to display the **Process Monitor** window.

**Figure 5: Process Monitor Window with Submenu**

EXECUTING ATTRIBUTION PIPELINE RUNS

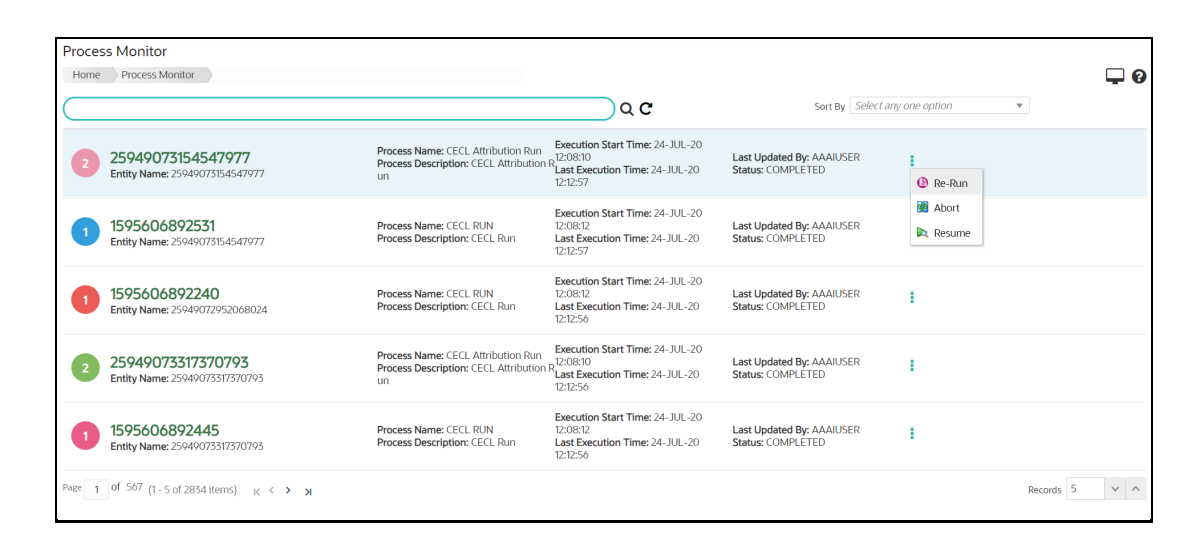

**11.** Check the execution status in this window. Additionally, you can re-run the execution from this window using the submenu.

# **OFSAA Support**

Raise a Service Request (SR) in [My Oracle Support \(MOS\)](https://support.oracle.com/) for queries related to the OFSAA applications.

### **Send Us Your Comments**

Oracle welcomes your comments and suggestions on the quality and usefulness of this publication. Your input is an important part of the information used for revision.

- Did you find any errors?
- Is the information clearly presented?
- Do you need more information? If so, where?
- Are the examples correct? Do you need more examples?
- What features did you like most about this manual?

If you find any errors or have any other suggestions for improvement, indicate the title and part number of the documentation along with the chapter/section/page number (if available) and contact the [My Oracle Support.](https://support.oracle.com/)

Before sending us your comments, you might like to ensure that you have the latest version of the document wherein any of your concerns have already been addressed. You can access the My Oracle [Support](https://support.oracle.com/) site that has all the revised or recently released documents.

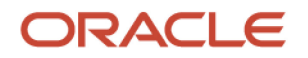